## **TD 1 : gestion des risques (le bruit sonore)**

Le présent travail dirigé a pour objectif principal d'analyser le risque du bruit sonore dans un espace urbain et d'analyser ses conséquences sur les unités sanitaires implantées (l'hôpital plus particulièrement).

Pour ce faire une mission de prise des échantillons a été effectuée en utilisant un décibel meter.

Les données de base obtenues (le bruit sonore, les équipements sanitaires et les limites de l'aire urbaine) sont illustrées dans la figure 1.

La figure 2 montre la table attributaire ainsi que les enregistrements avec les valeurs du bruit et les coordonnées géographiques de chaque prélèvement.

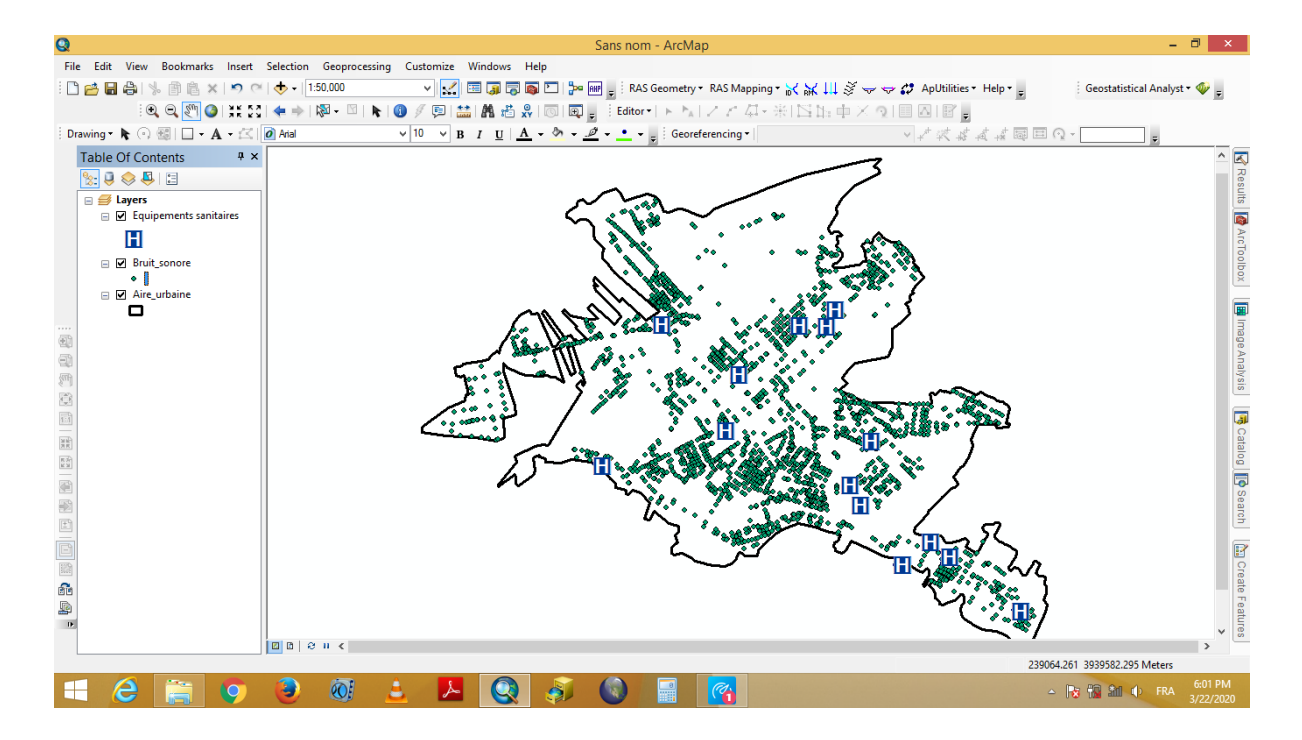

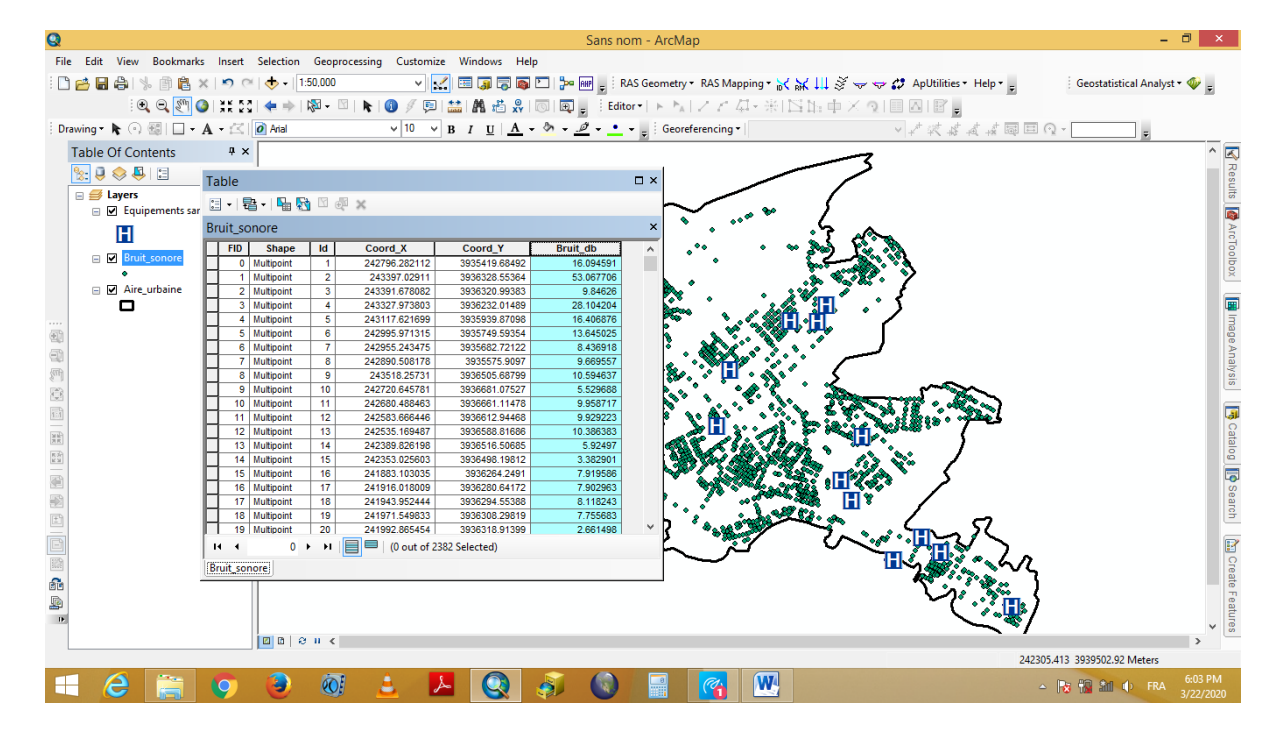

Il est à noter que en matière des risques, les données ponctuelles sont sauvent insuffisantes pour comprendre et analyser la tendance des phénomènes. A cet égard, il est important de transformer les prélèvements ponctuels en surfaces continues (raster) ce qui nous a permis de prévoir les valeurs des zones dont les prélèvements sont absents.

Pour faire, on utilise les techniques d'interpolation. Il s'agit d'une méthode largement utilisée notamment pour la prévision des températures, les précipitations, etc.

La figure 3 montre l'extension Geostatistical wizard Kriging/Coriging

Pour afficher cette fenêtre : Customize ------ Toolbars ------ Geostatistical Analyst

Clic sur Geostatistical Analyst puis Geostatistical wizard

Dans source dataset insérer la couche bruit sonore.shp

Dans data field choisissez la colonne Bruit\_db

Cliquez sur Next

Une fois la procédure est achevée une carte sera affichées (figure 4).

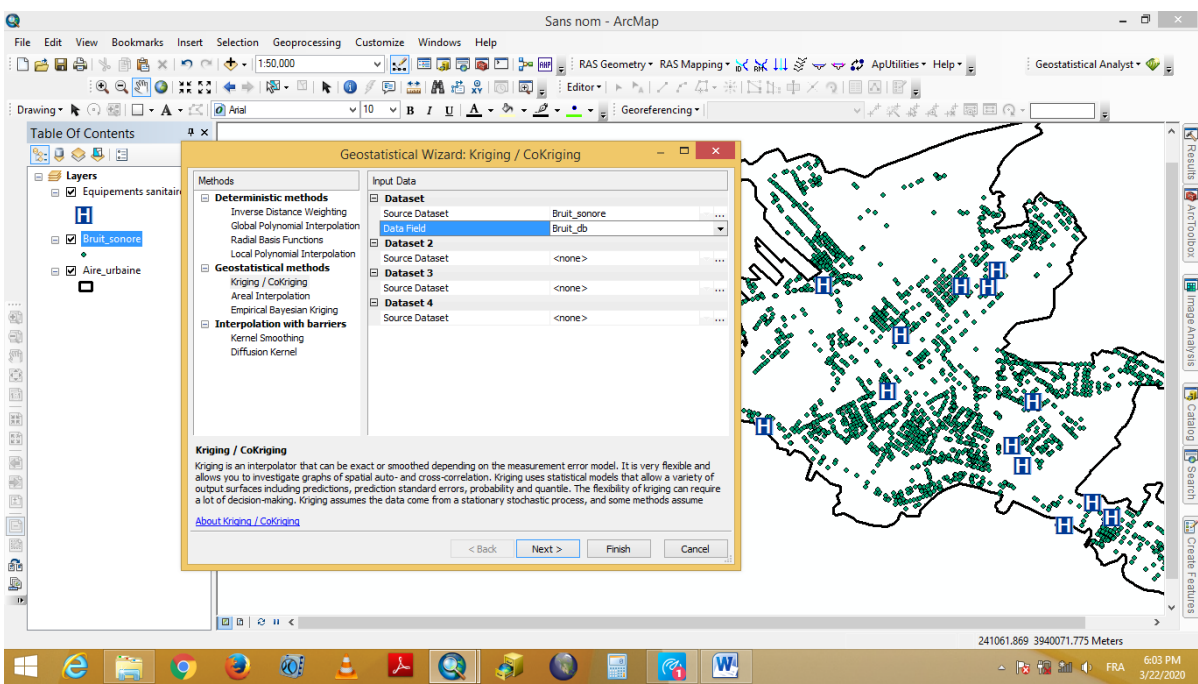

D'après la figure 4 on remarque la présence des valeurs hors l'aire urbaine, ainsi que des lacunes à l'intérieur de l'aire urbaine. Alors le résultat nécessite des ajustements et des corrections.

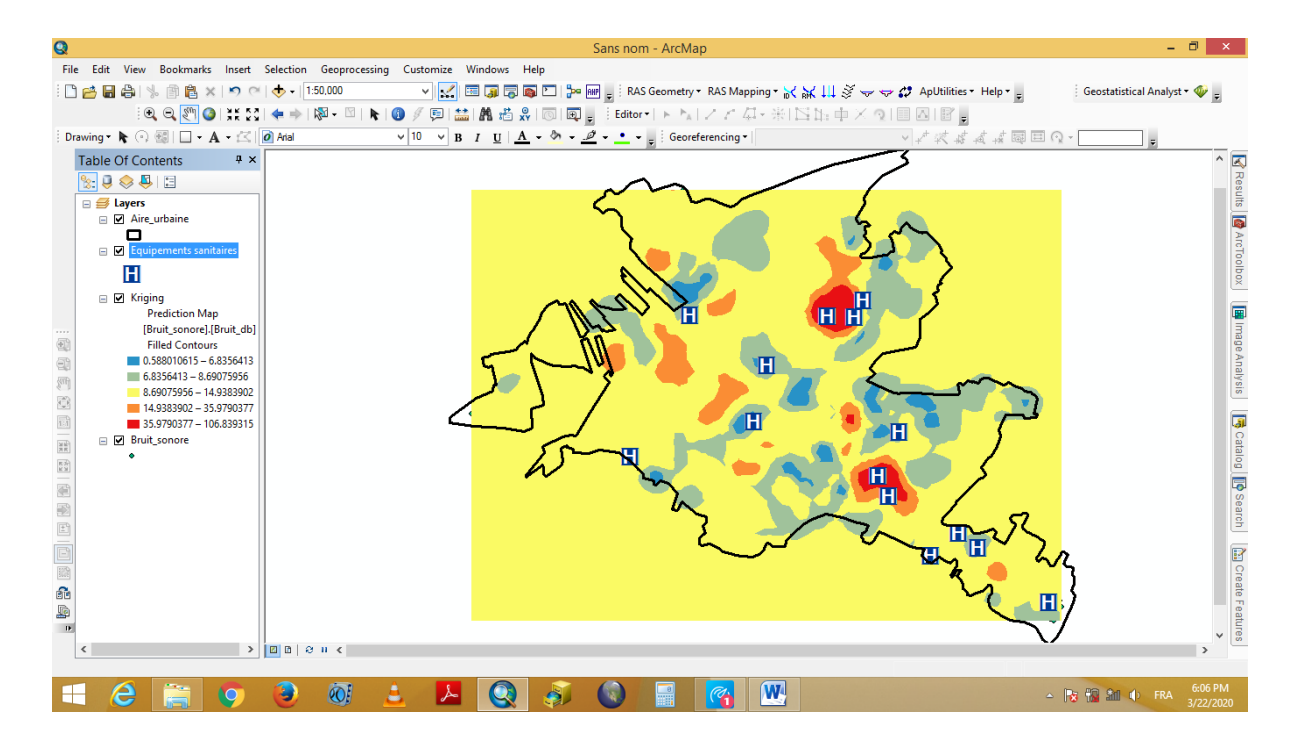

Pour supprimer les valeurs hors l'aire urbaine il suffit d'appliquer un Clip en utilisant la couche aire urbaine.

Pour faire (figure 5):

Clic droit sur Layers et choisir propriétés

Choisissez Data Frame

Dans clip options choisissez clip to shape

Dans specify shape choisissez aire urbaine et valider votre choix par Ok.

Le résultat est indiqué dans la figure 6

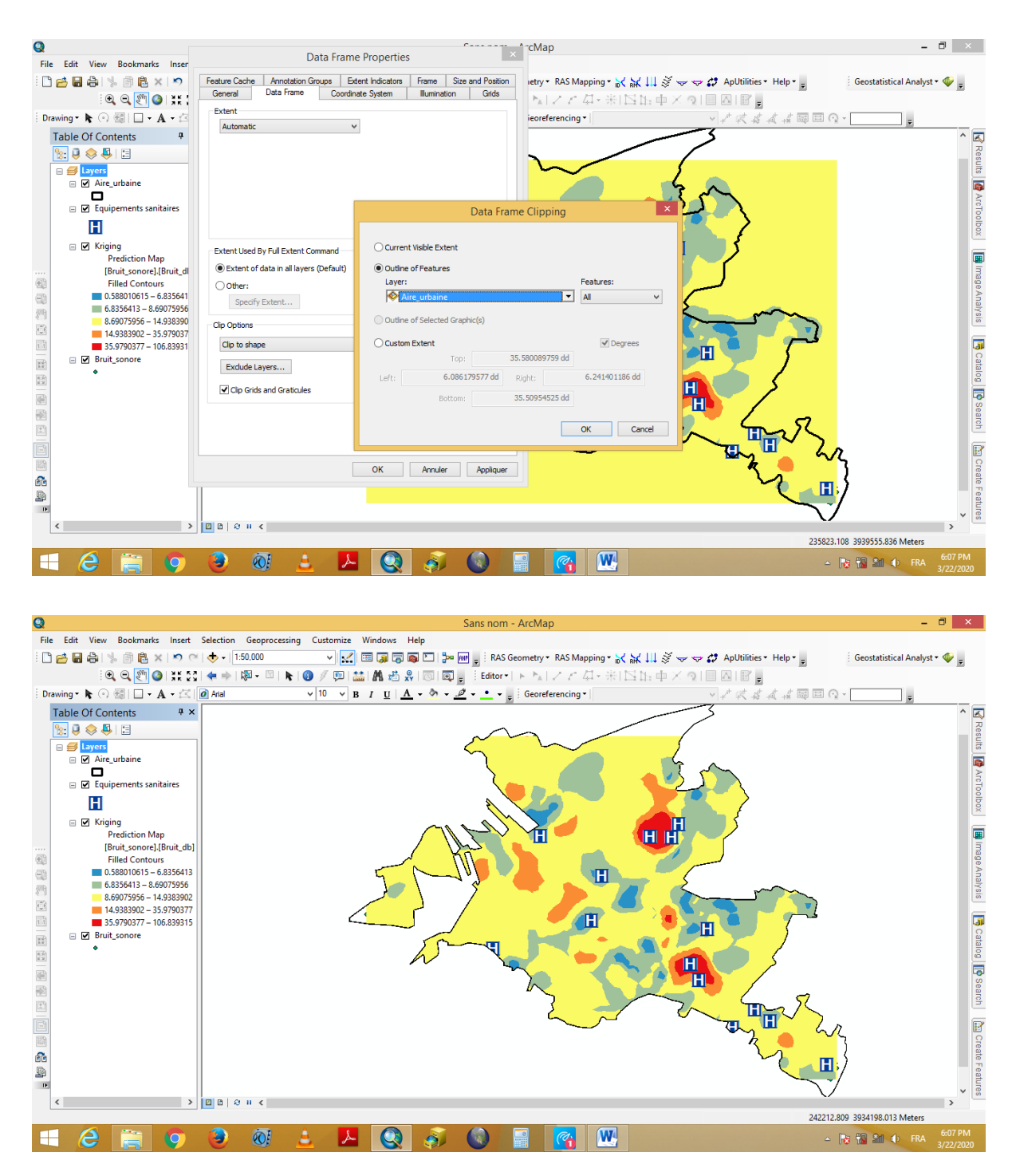

Pour combler les lacunes (surface vide) on utilise la fonctionnalité Extent

Pour faire :

Q  $\Box$ mize Windows Help Geostatistical Analyst v  $\exists \mathfrak{A} \in \mathfrak{A} \text{ and } \mathfrak{A} \neq \emptyset \text{ and } \mathfrak{A} \neq \emptyset \text{ and } \mathfrak{A} \neq \emptyset \text{ and } \mathfrak{A} \neq \emptyset \text{ and } \mathfrak{A} \neq \emptyset \text{ and } \mathfrak{A} \neq \emptyset \text{ and } \mathfrak{A} \neq \emptyset \text{ and } \mathfrak{A} \neq \emptyset \text{ and } \mathfrak{A} \neq \emptyset \text{ and } \mathfrak{A} \neq \emptyset \text{ and } \mathfrak{A} \neq \emptyset \text{ and$  $\sqrt{10 \sqrt{B} I}$   $\frac{\Pi}{\Pi}$   $\frac{1}{\Lambda}$   $\frac{1}{\Lambda}$   $\frac{1}{\Lambda}$   $\frac{1}{\Lambda}$   $\frac{1}{\Lambda}$   $\frac{1}{\Lambda}$   $\frac{1}{\Lambda}$   $\frac{1}{\Lambda}$   $\frac{1}{\Lambda}$   $\frac{1}{\Lambda}$   $\frac{1}{\Lambda}$  Georeferencing Table Of Contents  $\sqrt{a}$  $\overline{\mathbb{Z}}$  $\frac{1}{2}$ Result  $\begin{array}{c}\n\hline\n\text{E} \rightarrow \text{E} \rightarrow \text{E}$ **B** ArcToolbox  $\mathbf{H}$ □ 図 <mark>Kr</mark> ③ Copy B mage  $\overline{\mathbf{x}}$  Remove  $\hat{\mathbb{Q}}$ Zoom To Layer 函 ान  $\overline{a}$ Ē Visible Scale Range Analysis 用 意 Validation/Prediction. ø. B Catalog D Search m Change Output To Prediction Standard Erro  $\begin{array}{|c|c|c|c|c|} \hline \mbox{diam} & \mbox{diam} \\ \hline \mbox{diam} & \mbox{diam} \\ \hline \mbox{diam} & \mbox{diam} \\ \hline \mbox{diam} & \mbox{diam} \\ \hline \mbox{diam} & \mbox{diam} \\ \hline \mbox{diam} & \mbox{diam} \\ \hline \mbox{diam} & \mbox{diam} \\ \hline \mbox{diam} & \mbox{diam} \\ \hline \mbox{diam} & \mbox{diam} \\ \hline \mbox{diam} & \mbox{diam} \\ \hline \mbox{diam} & \m$  $\Box$   $\Box$  Br Data Save As Layer File. f 国家国 Ò Create Layer Package. Ĥ Method Properties. 8ê  $\frac{1}{\sqrt{2}}$ Properties... 10 13 4 4 1 Di Create Layer Properties Display the properties of this lay  $> 2$   $\sigma$ 236960.819 3937320.103 Met **AQJO**  $\boxed{\mathbf{W}}$ F A **10** Ð  $\overline{\mathbf{O}}$ A.  $\blacksquare$ **B B** an **c** FRA

Clic droit sur le fichier raster obtenu et choisissez propriétés (figure 7)

Dans layer properties cliquez sur Extent et choisissez la couche aire urbaine (figure 8)

Validez votre choix par Ok

Le résultat final un fichier combler (figure 9)

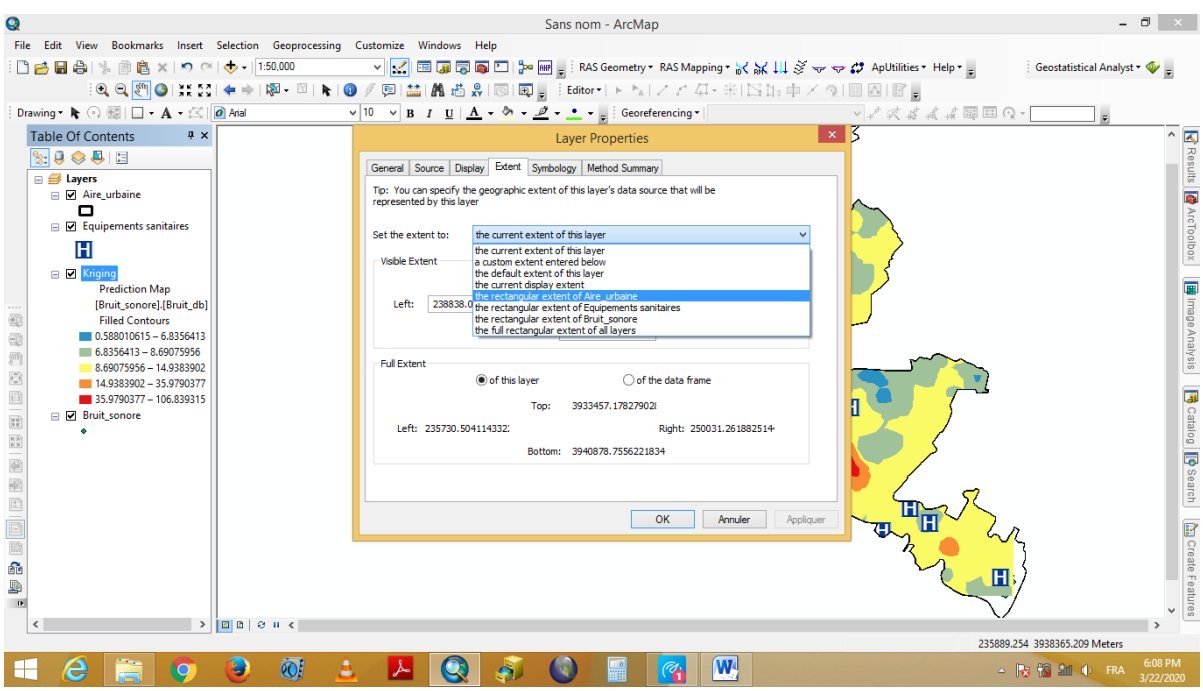

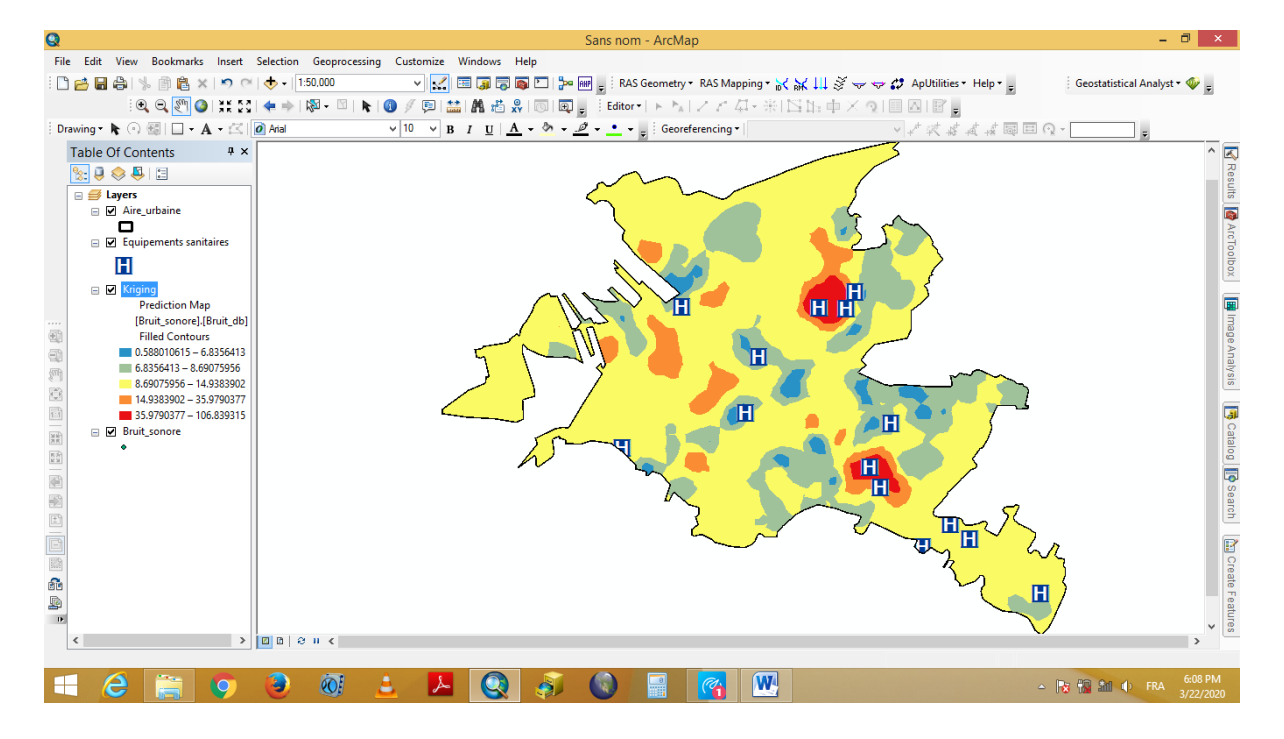

Cette analyse montre clairement la présence de 5 équipements sanitaires (y compris 2 hôpitaux) dans la zone de la nuisance sonore élevée.

En effet, cette peut être transformée en fichier vectoriel, afin de retirer les superficies et les pourcentages que représente chaque seuil du bruit.

Les résultats obtenus de cette analyse spatiale est une carte d'aide à la décision. Ceci nous permis non seulement de juger la situation actuelle des équipements sanitaires en termes de la nuisance sonore, mais également de prendre en considération ces résultats afin de planifier et d'implanter d'autres équipements.